# **Scania Supplier portal – OCS web, how to fill in the Ltsd**

- How to log on
- How to find it
- How to use it
- Tips and tricks
- Load excel file

### Summary:

*Long term supplier´s declaration* are to be found in our *OCS web system* which you will reach through *Scania supplier portal*. Once a month system will send reminders for the LTSD created by system but you can log on to portal and finalize documents whenever you want to and you do not have to wait for the reminders.

L*ong term supplier's declaration* are simple declarations made between two contractually related companies, it is primarily an information and verification document for the origin of goods and is used only for customs purpose.

Your Scania purchaser will help you to get access to the Scania portal and to make an admin for your company for the portal.

Always remember that it is the admin from your company that have responsibility to add and remove users, please be certain that there is always at least one active user for OCS in portal.

# **Scania supplier portal:**

Use address:<https://supplier.scania.com/> - you log in with your user id followed by @scaniweb.com

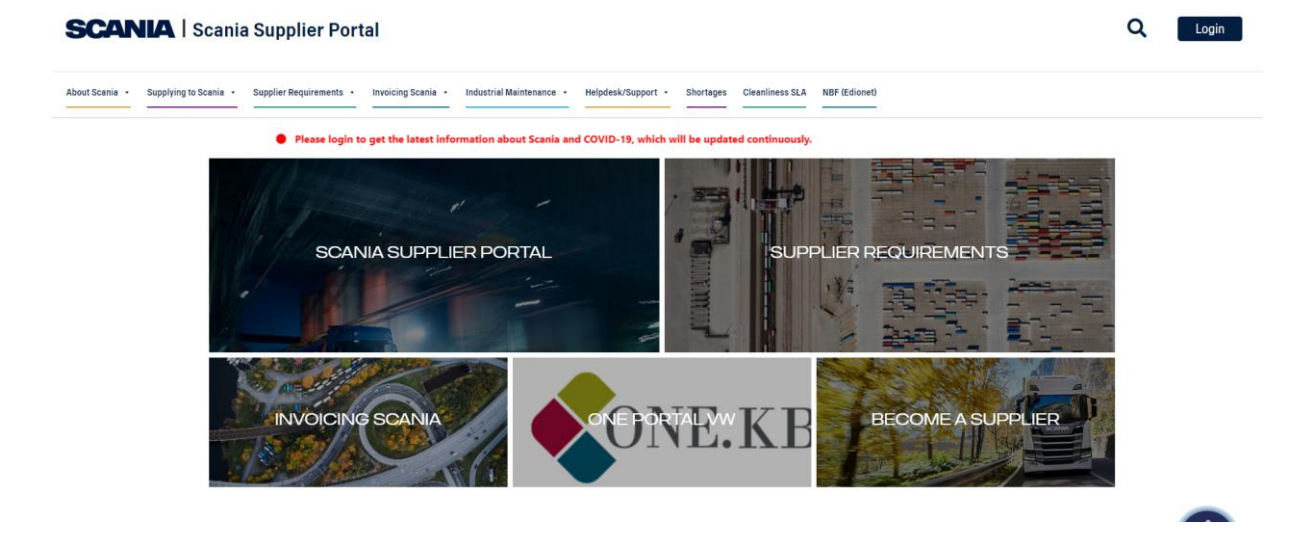

You will see an overview – then choose *login* which are to be found to the right of the screen:

Q Login

When you are logged in you can see other headings:

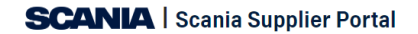

Supplier Information About Scania . Supplying to Scania . Supplier Requirements . Invoicing Scania . Industrial Maintenance . Applications . Helpdesk/Support . Document Library Shortages

If you put the cursor on the heading "applications"

Applications +

You will get a drop down menu in which you can find the OCS web:

**Scania Supplier Portal > Applications** 

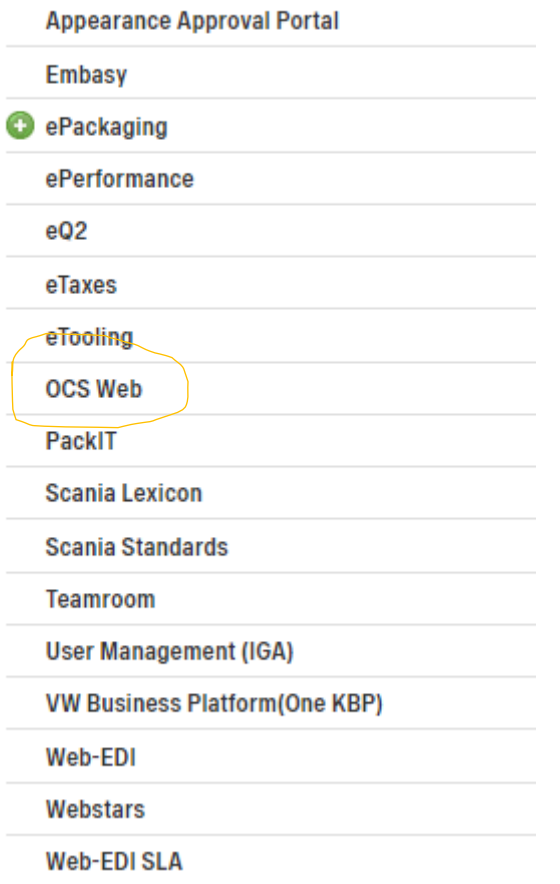

If you get a box like this:

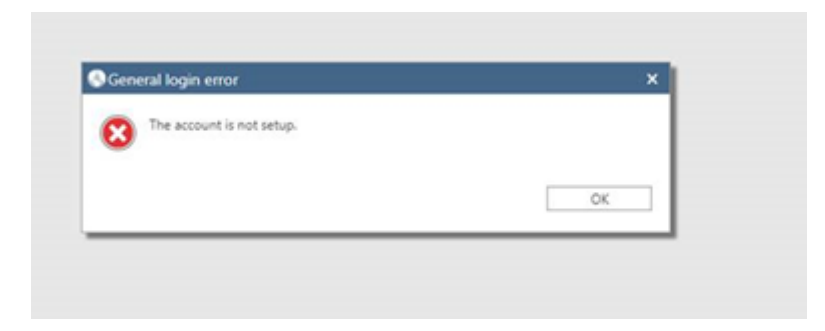

Then you must go to the admin for the Scania portal at your company and tell that person that you must be given access to OCS.

Choose OCS web by clicking on it:

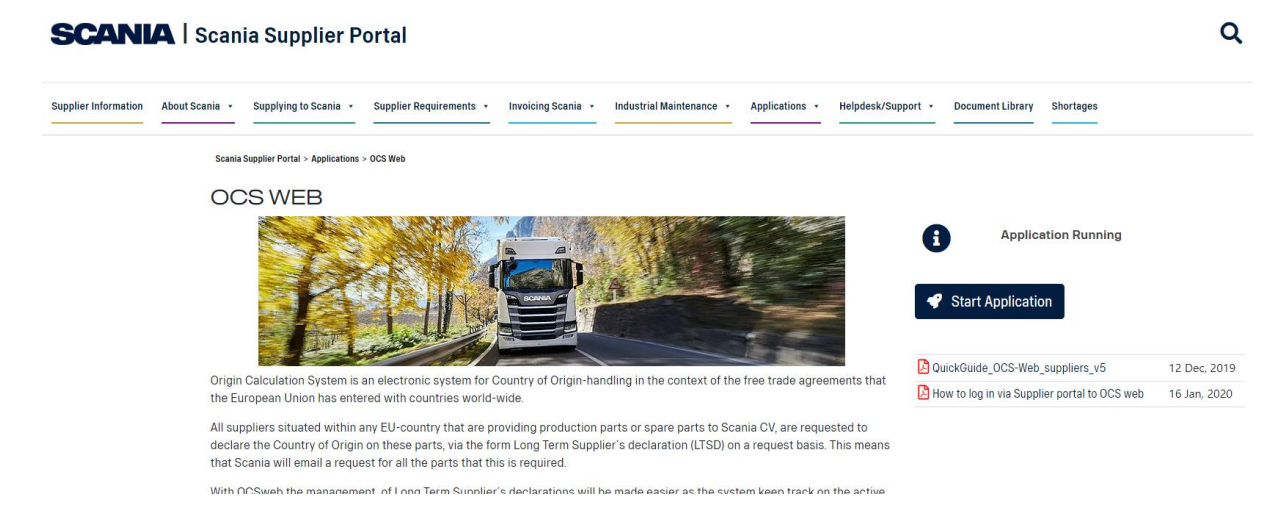

Here you can find short information about OCS and to your right you can go straight to the application itself by pressing on the blue marked square "start application" and you can also find instruction and if there is any other information we like to share over the OCS we will also put it in here for you.

When you press start application it will put you direct over to our OCS system where the LTSD documents are – you can easily see which are closed and which are open.

You will also be able to print documents to yourself.

### Now you are in the OCS:

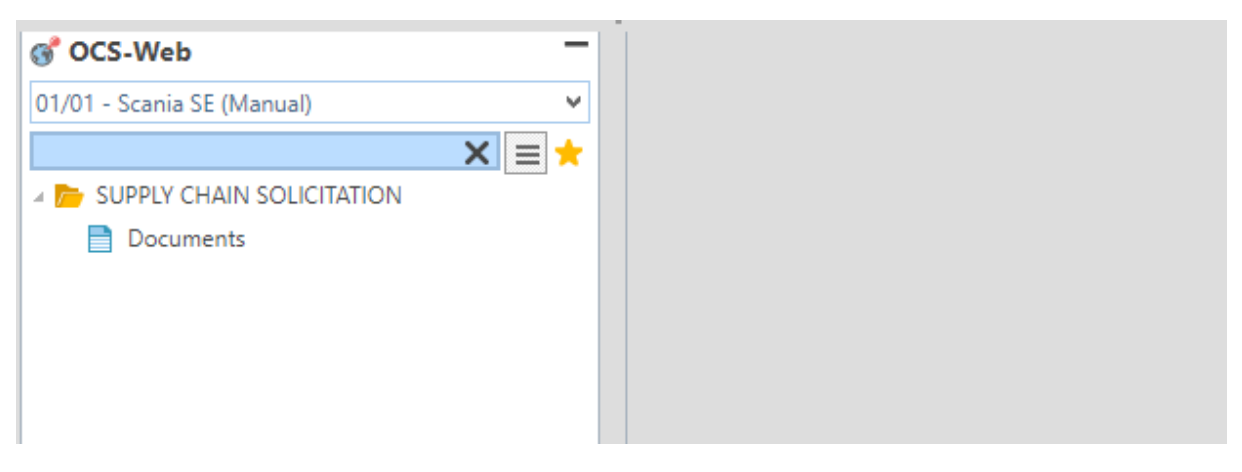

Double click on "documents"

And you will get a list of the documents for the supplier number you are connected to.

Also in the OCS there are headings:

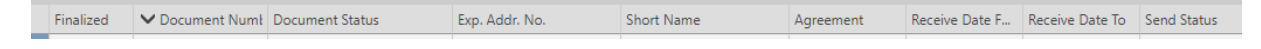

If you see a tic under box *finalized* then the document is finalized and closed:

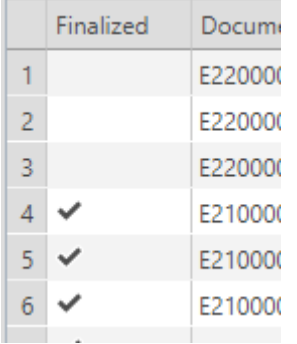

*Document status* is set from system. Even if it say "error" documents is still open if the tic in the box for finalized is missing.

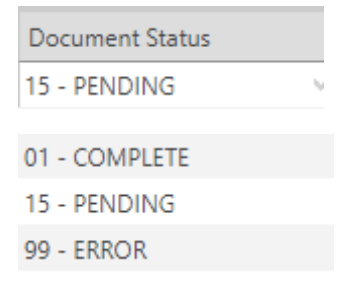

If you double click on one line you will open the document and see all rows that are in there – on the upper half you have the information that comes from system:

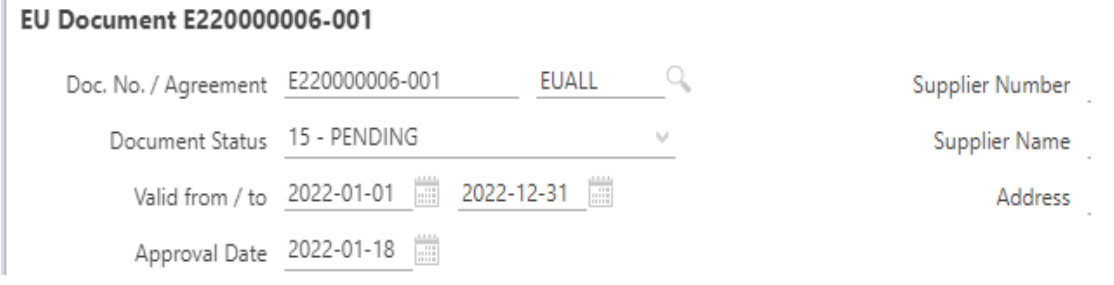

And on the lover half you will have the basic information that comes from other systems in Scania i.e. Suggestion of agreement, part number, part description and tariff number:

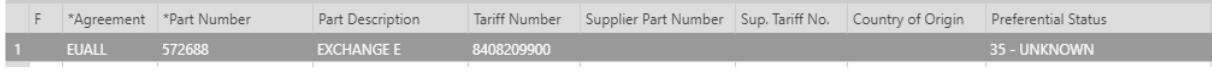

You can sort in the columns by tapping in the box of the header – lowest or highest value.

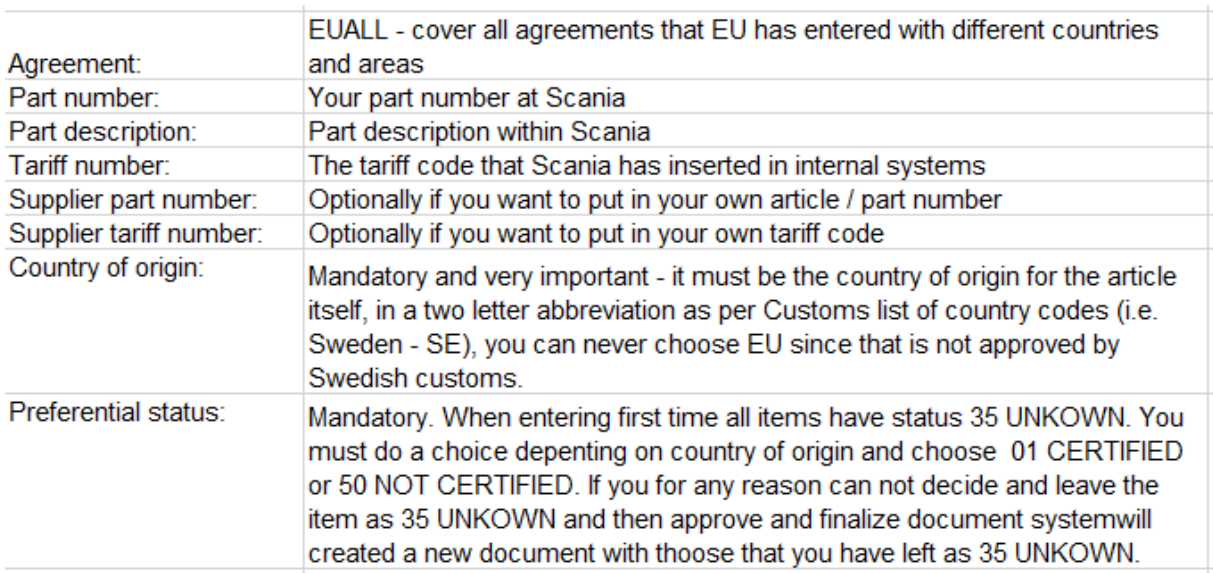

## Explanation of fields:

**Please note:** 

• **Country of origin and Preferential status is very important – if these are not put in correct way the LTSD can not be used.**

• **Do not use the fields "plant code" or "customer code"**

When you have finished the document and put in information on every row – choose save in the upper left corner

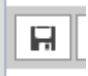

Then you must also approve the document:

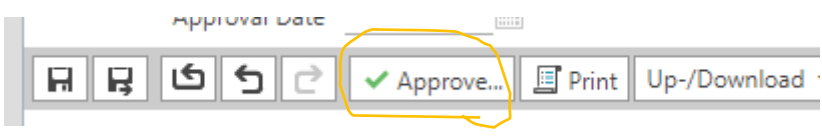

### You will then get an approval window:

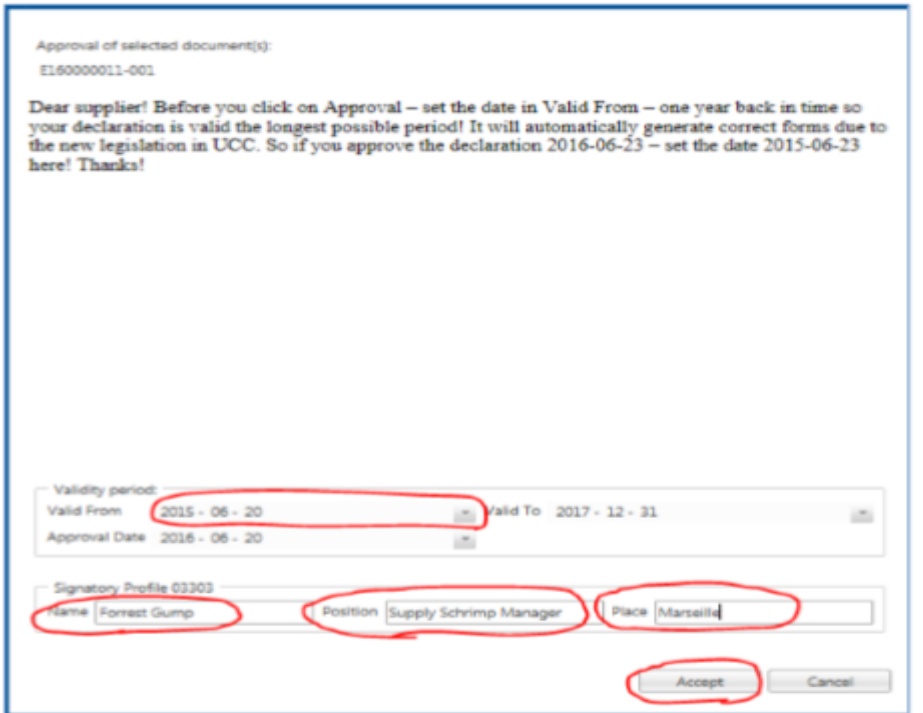

Your Long Terms Supplier's declaration is now submitted to Scania - thanks!

You have the option to choose to let your Ltsd be valid for two years as per EUR LEX 952/2013, article 62. The longest period Ltsd can be backdated is 1 year.

This procedure will then re-occur when the LTSD expires, before issuing a new document with the parts the system will check to ensure the parts has been delivered during the previous 12 month

period. This will reduce any parts that you have stopped to deliver due to expired or replaced orders. If you start providing new parts during the period you will receive separate requests for these items.

You can print the ltsd our yourself – choose print document in the document:

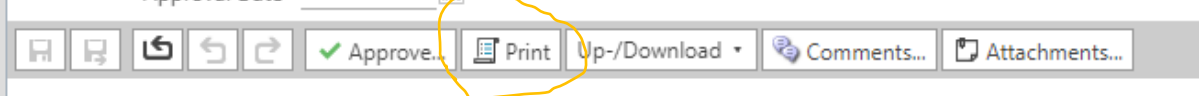

You can also save information into document as an excel file but please be sure that the file looks exact as the system:

Up-/Download

You can also choose to save attachments:

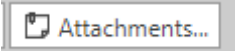

If you are having problem with the OCS web or with anything within the system of LTSD please send a mail with your supplier number in the subject to [customs@scania.com.](mailto:customs@scania.com)

If you are having problem with log in or access or anything IT related it is first the admin for the Scania portal at your company you must ask for help. If that person can not help you, you can ask the Supplier Portal helpdesk at Scania for help supplier\_portal.helpdesk@scania.com.

If you want to read the regulations regarding long time supplier declarations in the EUR LEX 952/2013 – you can find it here (it is to be found in many languages):

<https://eur-lex.europa.eu/legal-content/EN/TXT/?uri=CELEX%3A32013R0952>

You do not have to send the LTSD declaration to Scania – if it is made and finalized by you in OCS it is sufficient.

# **Tips and tricks**

- Sometimes it is difficult to log in to Scania portal then you can try:
	- 1. Close the page down, clean the cache and try again
	- 2. Try in another web reader
- It is possible to upload documents from an excel file but please note that the excel file must be exact as it is in the system.
- It is the admin for the Scania portal at your company that must add or remove users

# **Excel file to OCS / LTSD**

You can use an excelfile to download all information needed in LTSD into the OCS:

### Go into the document – click on the arrow in Up-/Download

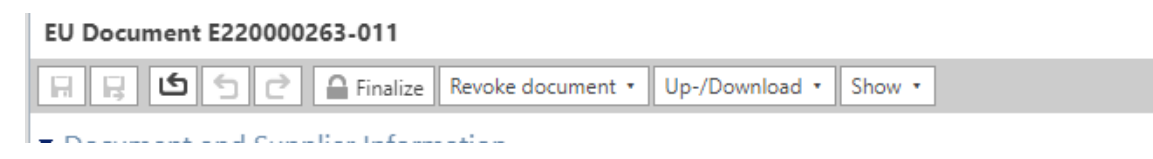

#### Click on save to .xlsx file

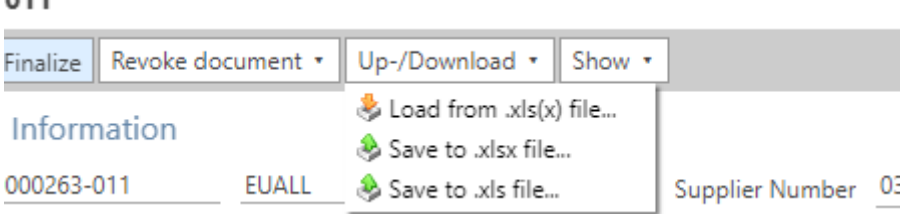

You will get an excel file that you can save where you choose to.

Now you can fill in what is missing in the excelfile but do not change anything in the order or format.

Preferential status must be either 01 Certified or 50 Not certified.

If you want to put in exceptions countries you must have a ; between the codes i.e. KR;VN

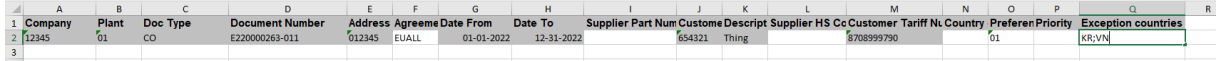

If you want to you can also add your supplier part number and HS code.

### When you are ready you save the file and go back to OCS click on the arrow in Up-Download

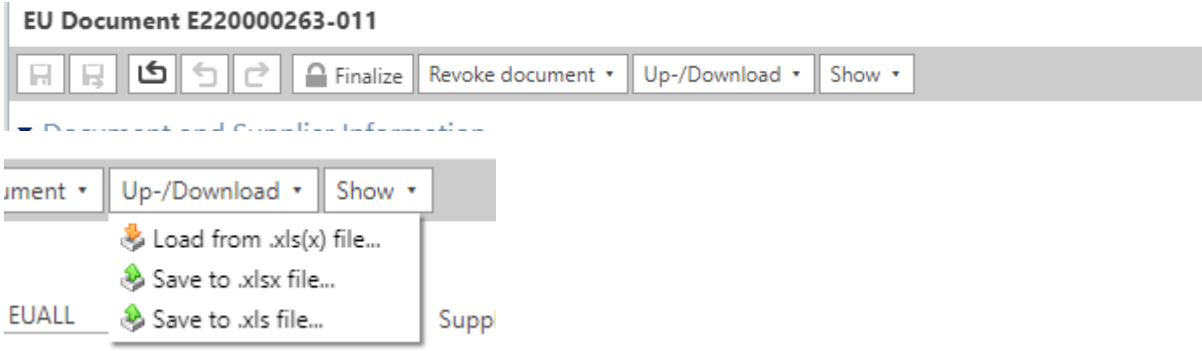

Click on the save to XLX file

If file is loaded you must also approve the document.